Eşantioane şi îndrumare Versiune 8 Ediţie 0

*Îndrumarul Hiring Sample pentru IBM Process Designer*

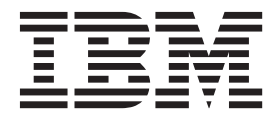

# <span id="page-2-0"></span>**Cărţile PDF şi centrul de informare**

Cărţile PDF sunt furnizate pentru tipărire şi pentru lectură online. Pentru cele mai recente informaţii, vedeţi centrul de informare online.

Setul de cărți PDF include același conținut ca și centrul de informare. Unele legături din cărțile PDF au fost ajustate pentru folosirea în centrele de informare şi este posibil să nu funcţioneze corect.

Documentaţia PDF este disponibilă cam într-un trimestru după apariţia unei ediţii importante a centrului de informare, cum ar fi Versiunea 7.0 sau Versiunea 7.5.

Documentaţia PDF este actualizată mai puţin frecvent decât centrul de informare, dar mai frecvent decât manualele Redbooks. În general, cărţile PDF sunt actualizate când s-au strâns suficiente modificări pentru carte.

# **Cuprins**

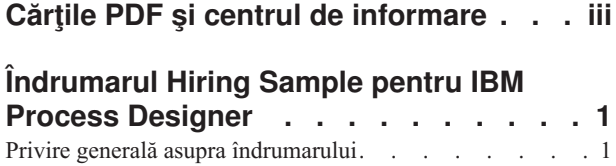

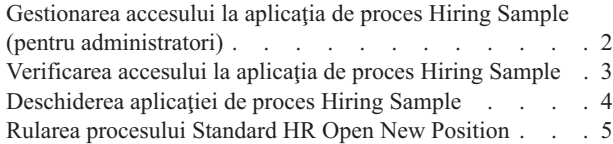

# <span id="page-6-0"></span>**Îndrumarul Hiring Sample pentru IBM Process Designer**

## **Privire generală asupra îndrumarului**

Acest îndrumar prezintă caracteristicile Process Designer arătându-vă cum să rulaţi un proces eşantion. Rularea procesului eşantion vă ajută să înţelegi cum să începeţi să vă construiţi propriile procese.

### **Obiective**

După finalizarea îndrumarului, ar trebui să puteţi să:

- v Deschideţi un proces în vizualizarea Designer în Process Designer.
- Rulați și revedeți un proces folosind vizualizarea Inspector în Process Designer.

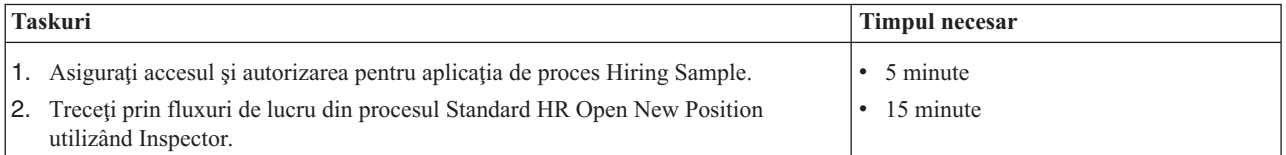

### **Subiectul: Procesul Standard HR Open New Position**

Aplicaţia de proces Hiring Sample include un proces numit Standard HR Open New Position, care capturează paşii şi punctele de decizie pentru lansarea şi procesarea unei cereri de a ocupa o poziţie. Diagrama de proces din imaginea de mai jos modelează următoarele fluxuri de lucru:

- v Un manager de angajare lansează o cerere pentru ocuparea unei noi poziţii sau pentru a înlocui un angajat care pleacă dintr-o poziţie existentă.
- v Managerul de angajare determină cerinţele poziţiei şi pregăteşte o cerere pentru a fi trimisă la departamentul de resurse umane (HR).
- v Dacă cererea este de a ocupa o poziţie existentă, cererea este rutată direct de la managerul de angajare către HR, care poate atunci să caute candidaţi pentru job.
- v Dacă cererea este de ocupare a unei poziţii noi, cererea este rutată către directorul general (General Manager) pentru aprobare. GM evaluează cererea şi fie o aprobă, fie o respinge.
- v Dacă GM aprobă cererea, aceasta este rutată către HR, care poate atunci să caute un candidat pentru job. Dacă GM respinge cererea, managerul de angajare este notificat şi cererea este închisă.

<span id="page-7-0"></span>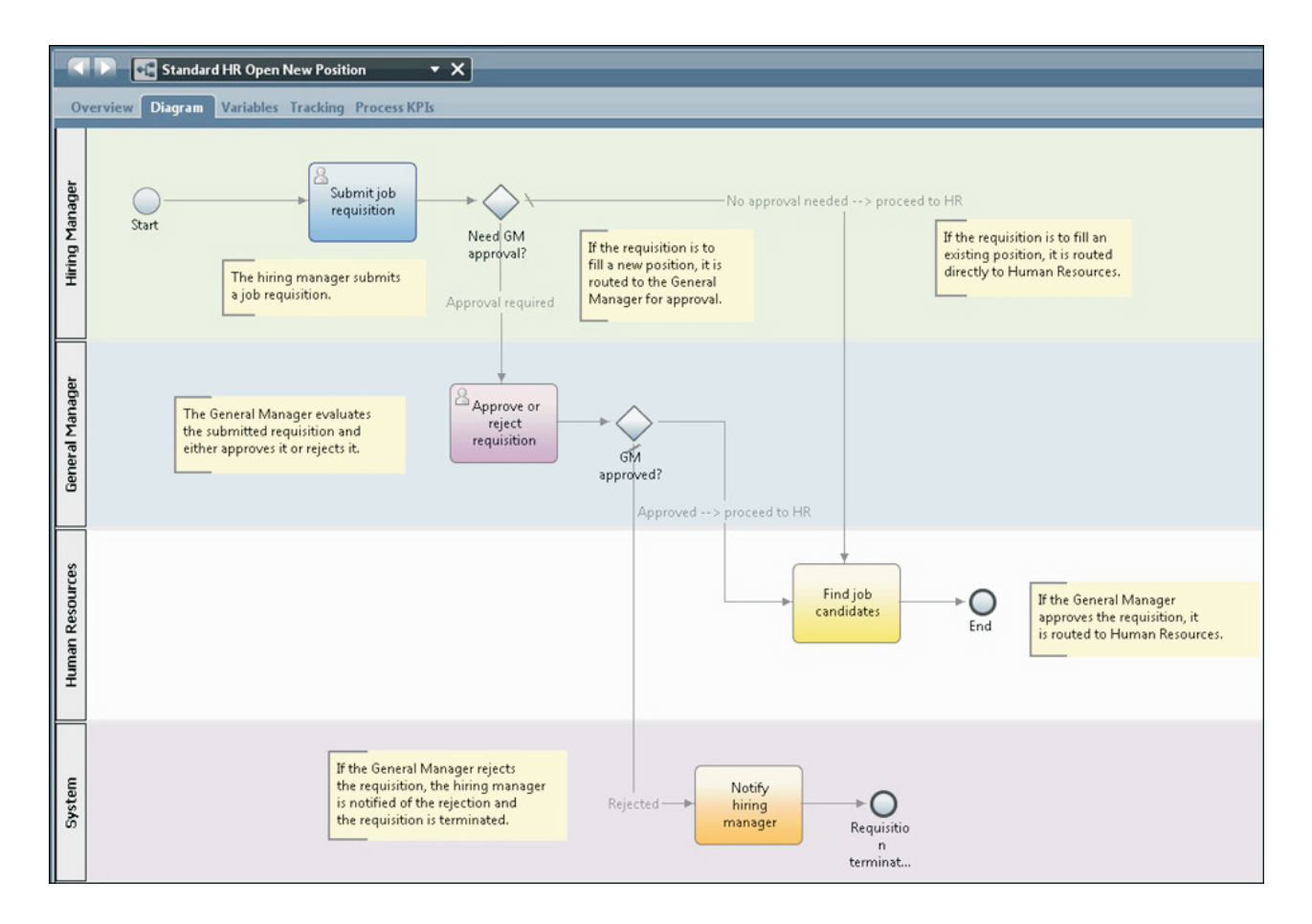

# **Gestionarea accesului la aplicaţia de proces Hiring Sample (pentru administratori)**

Dați utilizatorilor acces la aplicația de proces Hiring Sample, care este necesară pentru îndrumarul Hiring Sample.

Utilizaţi următoarea procedură pentru a acorda acces la aplicaţia de proces Hiring Sample.

- 1. În consola IBM® Process Center, faceţi clic pe fila **Aplicaţii de proces** .
- 2. Faceţi clic pe aplicaţia de proces **Hiring Sample** pentru a afişa setările de configurare a acesteia.
- 3. Faceţi clic pe **Gestionare**.
- 4. Sub **Acces pentru gestionare la biblioteca procesului**, faceţi clic pe **Adăugare utilizatori/grupuri**.
- 5. În câmpul **Căutare nume** al ferestrei **Adăugare utilizatori şi grupuri**, introduceţi numele utilizatorului sau grupului pe care vreţi să îl adăugaţi. Puteţi introduce o parte a numelui pentru a afişa toate conturile care se potrivesc, după cum este afişat în exemplul următor.

<span id="page-8-0"></span>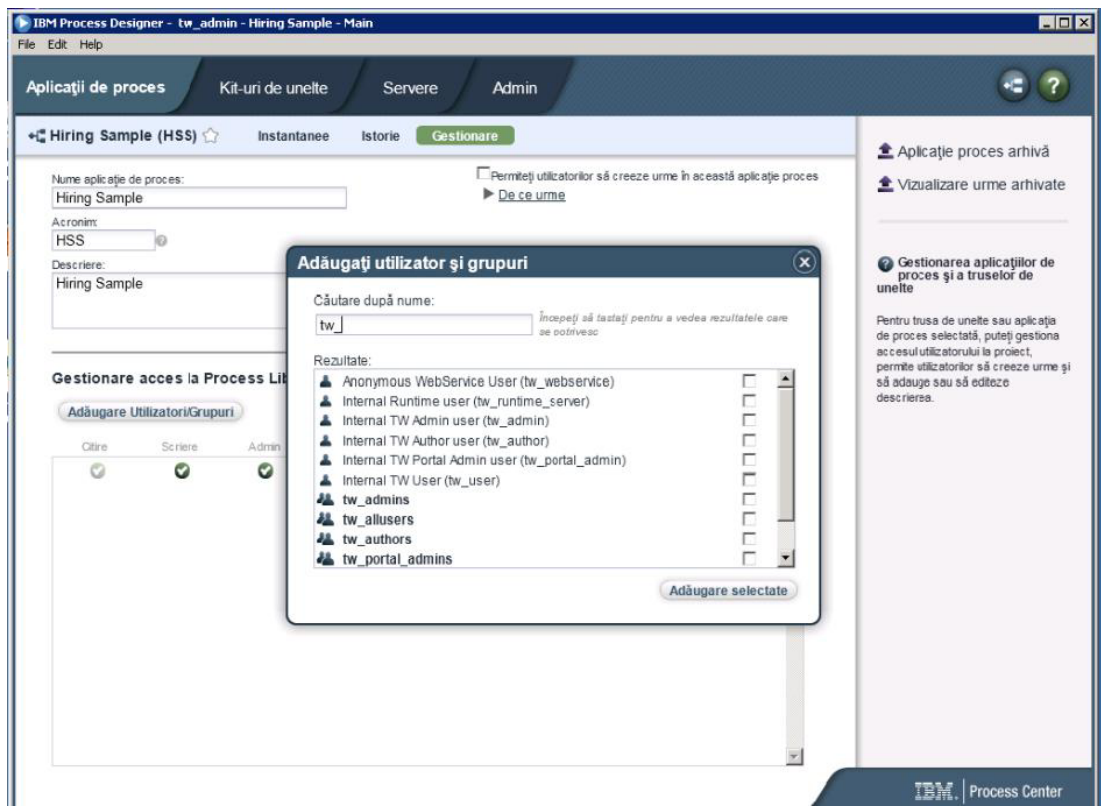

- 6. Selectaţi caseta de bifare de lângă utilizatorii şi grupurile pe care doriţi să le adăugaţi. Acces de citire la îndrumar este recomandat, astfel încât toți utilizatorii din configurația dumneavoastră IBM BPM să poată accesa și rula procesul eşantion. Dacă utilizatorilor le este permis să editeze procesul, serviciile sau alte implementări, îndrumarul poate să nu funcţioneze corespunzător. Dacă utilizatorii vor să experimenteze cu implementările incluse în îndrumar, puteţi copia articolele de bibliotecă într-o nouă aplicaţie de procese şi acorda accesul corespunzător acelor utilizatori.
- 7. Faceţi clic pe **Adăugare selectate**.

Utilizatorii şi grupurile selectate pot rula îndrumarul Hiring Sample.

## **Verificarea accesului la aplicaţia de proces Hiring Sample**

Dacă aplicaţia de procese Hiring Sample nu este deja disponibilă în consola IBM Process Center, trebuie să o importaţi.

Pentru a importa, trebuie să aveți acces la magazia Process Center. Vedeți Gestiunea accesului la magazia Process Center pentru informații suplimentare.

Aplicaţia de procese Hiring Sample este inclusă în instalarea IBM Business Process Manager. Ar trebui să fie vizibilă pe fila **Aplicaţii de proces** în consola Process Center. Dacă nu o vedeţi, folosiţi următoarea procedură pentru a o importa.

- 1. În consola Process Center, apăsaţi **Import aplicaţie de proces** în panoul din dreapta.
- 2. În fereastra **Importare aplicație de proces**, selectați *install\_root*\BPM\Lombardi\imports\ standard\_hiring\_sample.twx.
- 3. Faceţi clic pe **Importare**.

Aplicatia de proces Hiring Sample este listată în fișa Aplicații de proces.

## <span id="page-9-0"></span>**Deschiderea aplicaţiei de proces Hiring Sample**

Deschideţi aplicaţia de proces Hiring Sample pentru a începe rularea îndrumarului Hiring Sample în IBM Process Designer .

Utilizaţi următoarea procedură pentru a deschide aplicaţia de proces Hiring Sample în vizualizarea Designer în Process Designer.

**Notă:** Deoarece vizualizările şi funcţionalitatea disponibile în Process Designer sunt determinate de setările din **Fişier** > **Preferinţe** > **IBM BPM** > **Capabilităţi**, unele dintre imaginile de mai jos este posibil să nu se potrivească cu vizualizarea dumneavoastră din Designer.

- 1. În consola IBM Process Center, faceţi clic pe fila **Aplicaţii de proces** .
- 2. Faceţi clic pe **Deschidere în Designer**.

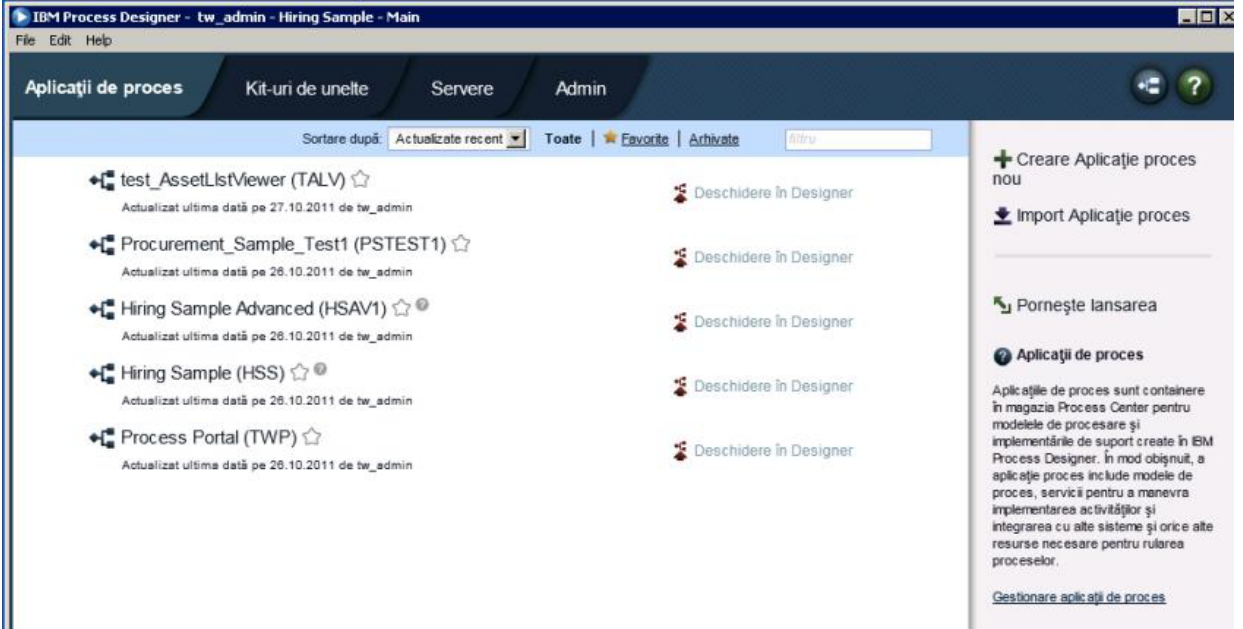

Dacă deschideţi aplicaţia eşantion în Designer şi nu puteţi deschide BPD-ul (business process definition) şi vizualiza diagrama de procese după cum este descris în următorii pași, s-ar putea să nu aveți accesul necesar. Pentru informaţii suplimentare vedeţi ["Gestionarea accesului la aplicaţia de proces Hiring Sample \(pentru administratori\)"](#page-7-0) [la pagina 2.](#page-7-0)

- 3. În biblioteca Designer, faceţi clic pe **Procese** pentru a vizualiza o listă de definiţii de proces disponibile.
- 4. Din listă, faceti dublu clic pe BPD-ul **Standard HR Open New Position** pentru a afisa diagrama procesului.

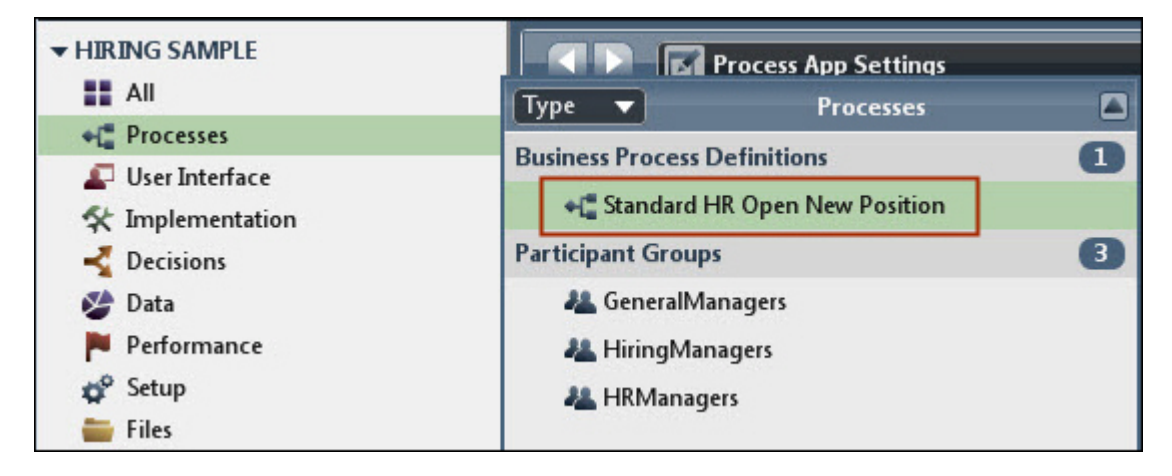

<span id="page-10-0"></span>BPD-ul Standard HR Open New Position se deschide şi puteţi vitzualiza diagrama procesului utilizând fila Diagramă.

## **Rularea procesului Standard HR Open New Position**

Rulaţi procesul Standard HR Open New Position din vizualizarea Inspector din IBM Process Designer pentru a vedea un model de proces rulat pas cu pas.

Aplicația de proces Hiring Sample conține o singură definiție de proces operațional - Standard HR Open New Position. În acest îndrumar, rulaţi (redaţi) următoarele fluxuri de lucru din procesul Standard HR Open New Position:

- v Managerul de angajare lansează cererea de ocupare a unei noi poziţii. După lansare, cererea este rutată către managerul general pentru aprobare. Dacă este aprobată, cererea este rutată către resurse umane. Dacă este respinsă, managerul de angajare este notificat şi angajarea este oprită.
- v Managerul de angajare lansează o cerere de ocupare a unei poziţii existente. După lansare, cererea este rutată către resurse umane.

### **Pornirea instanţei de proces**

- 1. Faceţi clic pe **Diagrama de proces Standard HR Open New Position** pentru a vă asigura că este selectată.
- 2. Faceţi clic pe pictograma **Rulare proces** pentru a lansa o instanţă a procesului, aşa cum este arătat în următoarea imagine:

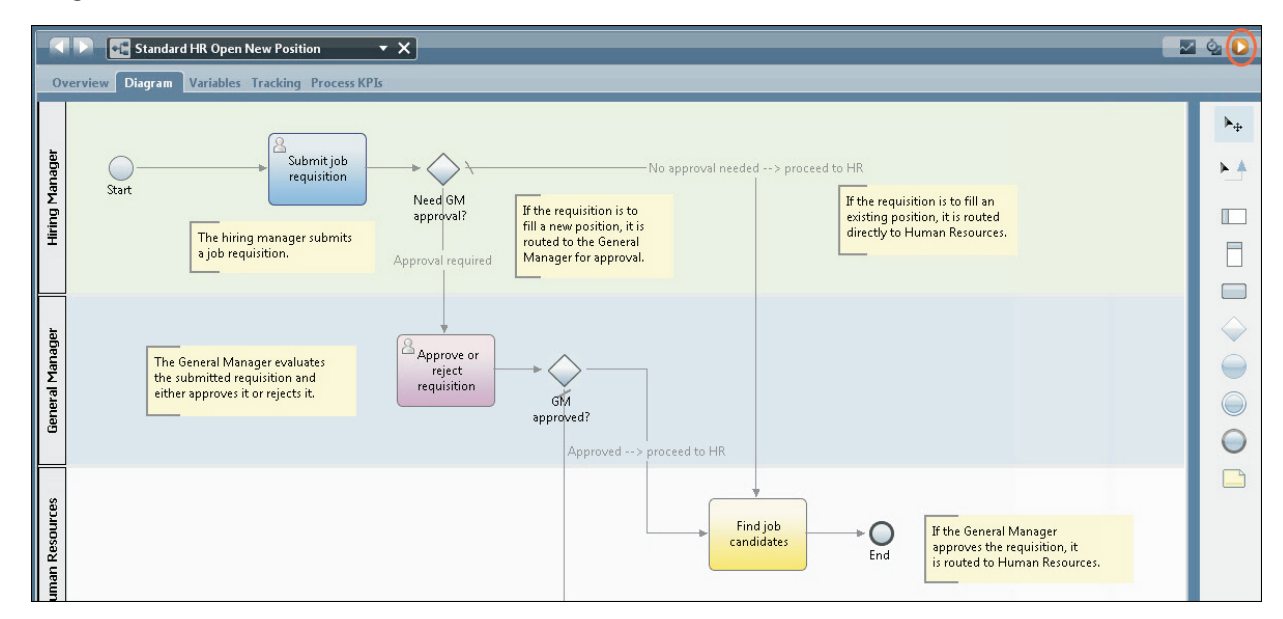

3. Atunci când vi se cere să comutaţi la Inspector, faceţi clic pe **Da**. Diagrama proces afişează Inspector.

### **Completarea unei noi poziţii (este necesară aprobarea)**

În Inspector, vizualizarea Instanţe de proces arată toate instanţele active şi finalizate ale procesului dumneavoastră şi instanţa ce rulează în prezent a definiţiei dumneavoastră de proces. Puteţi vedea că a pornit o instanţă nouă de proces activă.

Pentru a rula fluxul de lucru, parcurgeţi aceşti paşi:

- 1. Faceţi clic pe instanţă în panoul din stânga pentru a afişa noul task "Trimitere solicitare" în panoul din dreapta al vizualizării Instante de proces.
- 2. Faceţi clic pe pictograma **Rulare task selectat** din bara de unelte pentru a porni taskul.

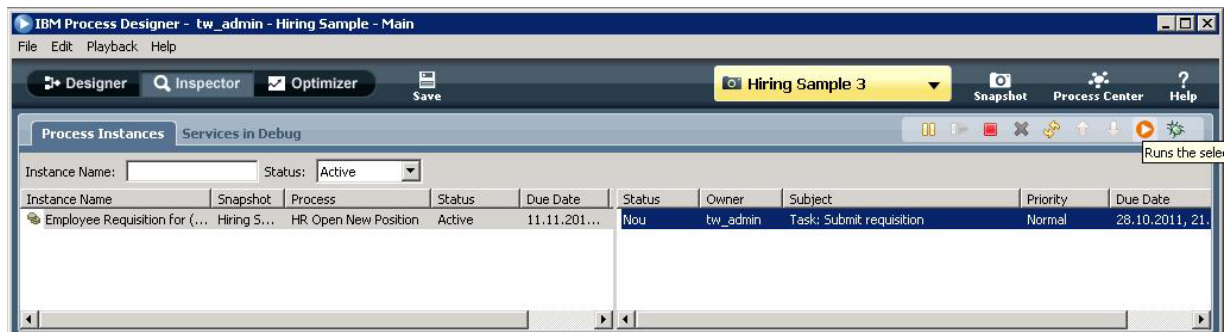

Taskul "Trimitere solicitare" generează Coach-ul Creare solicitare job într-un browser web.

- 3. Comportându-vă ca manager de angajare, finalizaţi informaţiile de cerere.
- 4. Setaţi **Tip poziţie** la **Nou**.
- 5. Apăsaţi **Următor**.
- 6. Acţionând ca manager de angajare, revizuiţi informaţiile din Confirm Position Details Coach.
- 7. Faceţi clic pe **Trimitere**. Aceasta încheie taskul managerului de angajare pentru această instanţă de proces.
- 8. Apăsați pictograma **Reîmprospătare** de pe bara de unelte pentru a actualiza vizualizarea Process Instances. Puteţi vedea că taskul "Trimitere solicitare" este acum închis. Deoarece managerul de angajare a lansat o cerere de ocupare a unei noi poziţii, Managerul general trebuie să aprobe cererea înainte de a fi rutată către resurse umane. De aceea, instanţa de proces se mută la următoarea activitate şi generează taskul "Aprobare sau respingere solicitare" pentru Managerul general, după cum este arătat în imaginea următoare.
- 9. Faceţi clic pe pictograma **Rulare task selectat**. În unele cazuri, este posibil să vi se ceară un cont sau o parolă pentru a rula taskul.

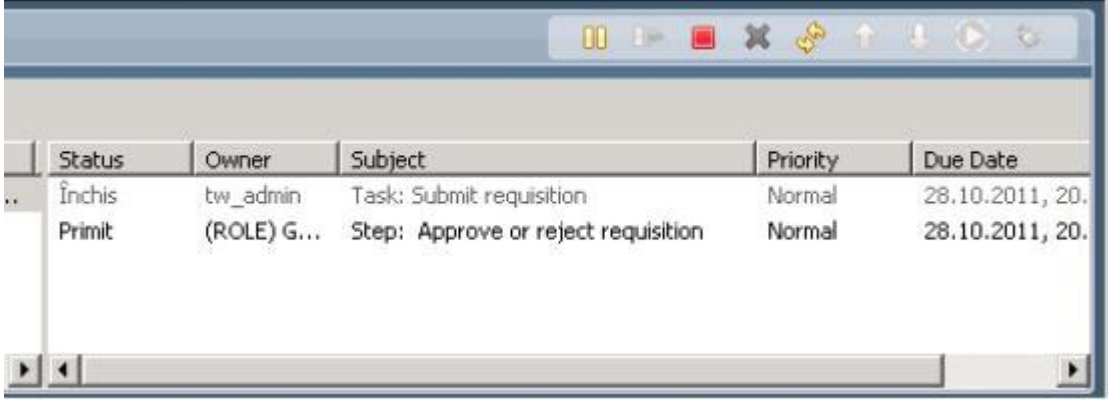

Taskul "Aprobare sau respingere solicitare" generează un General Manager Approval Coach într-un browser web, după cum este arătat în următoarea imagine.

- 10. Acţionând ca Manager general, revedeţi formularul de cerere job şi apoi selectaţi fie **Aprobat**, fie **Respins** . Dacă selectaţi **Respins**, mediatorul afişează un câmp **Comentarii**, astfel încât să puteţi furniza un motiv pentru respingere.
- 11. Apăsaţi **OK**.
- 12. Închideţi browser-ul web.
- 13. Apăsați pictograma **Reîmprospătare** pentru a reîmprospăta vizualizarea Process Instances. Puteți vedea că taskul "Aprobare sau respingere cerere" este acum închis, și instanța procesului Standard HR Open New Position pe care tocmai aţi rulat-o s-a finalizat.

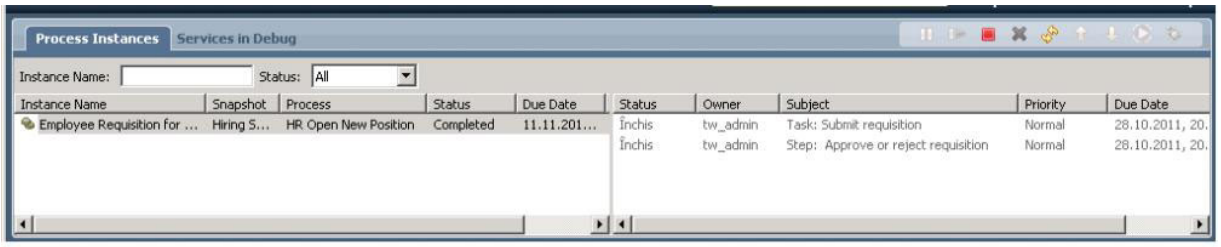

#### **Completarea unei poziţii existente (nu este necesară aprobarea)**

Parcurgeţi aceşti paşi pentru a derula al doilea flux de lucru:

1. Pentru a porni o nouă instanţă a procesului Standard HR Open New Position, faceţi clic pe pictograma **Rulare** după cum este afişat în imaginea următoare. Vizualizarea **Instanţe de proces** arată o nouă instanţă (activă) de proces.

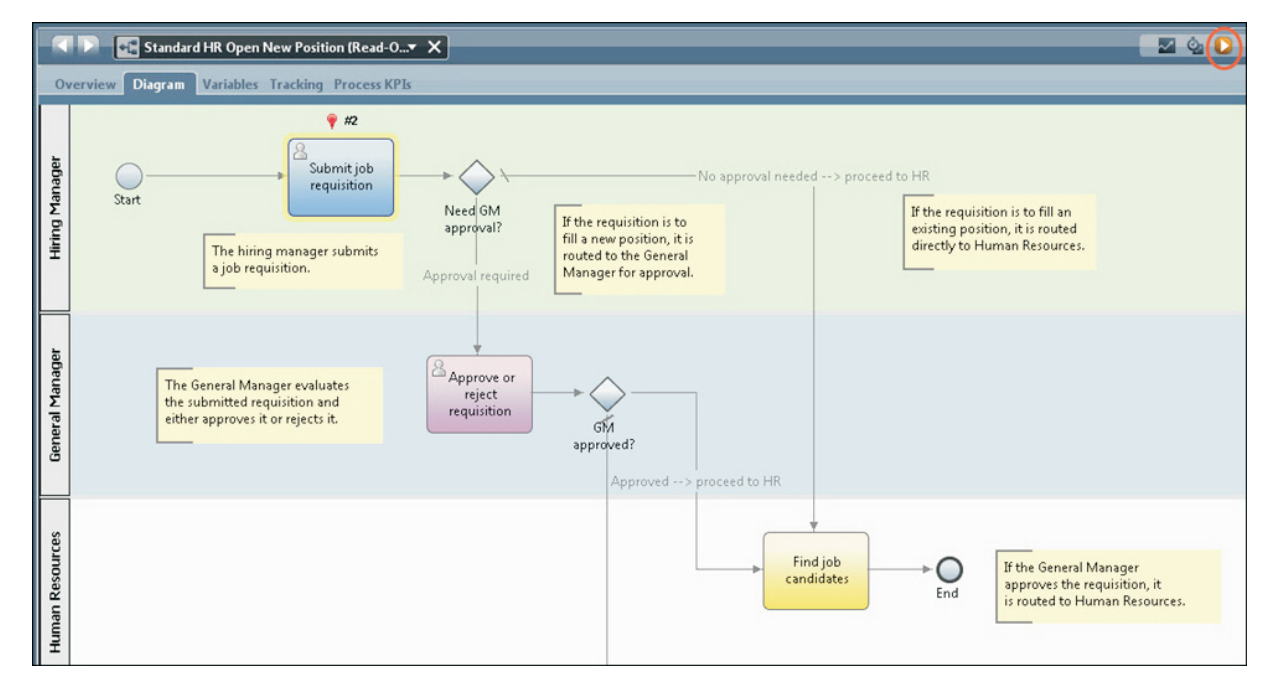

- 2. Selectaţi o instanţă activă în panoul din stânga pentru a afişa noul task "Trimitere solicitare" în panoul din partea dreaptă a vizualizării Instanţe de proces.
- 3. Porniţi taskul în vizualizarea Inspector, făcând clic pe pictograma **Rulare taskuri selectate**,aşa cum este arătat în următoarea imagine:

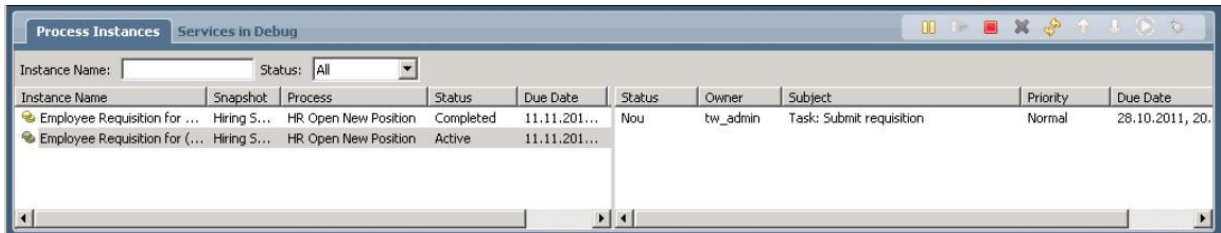

Taskul "Trimitere solicitare" generează Create Job Requisition Coach într-un browser web.

- 4. Comportându-vă ca managerul de angajare, finalizaţi informaţiile de cerere.
- 5. Setaţi **Tip poziţie** la **Existent**.
- 6. Apăsaţi **Următor**.
- 7. Acţionând ca manager de angajare, completaţi Fill Existing Position Coach.
- 8. Apăsaţi **Următorul**.
- 9. Acţionând ca manager de angajare, revedeţi informaţiile din Confirm Position Details Coach.
- 10. Faceţi clic pe **Trimitere**. Aceasta încheie taskul managerului de angajare pentru această instanţă de proces.
- 11. Închideţi browserul web.
- 12. Apăsați pictograma **Reîmprospătare** pentru a reîmprospăta vizualizarea Process Instances. Puteți vedea că taskul "Trimitere solicitare" este acum închis.

Deoarece managerul de angajare a lansat o cerere de completare a unei poziţii existente, apobarea Managerului general nu este necesară şi instanţa procesului Standard HR Open New Position este finalizată.

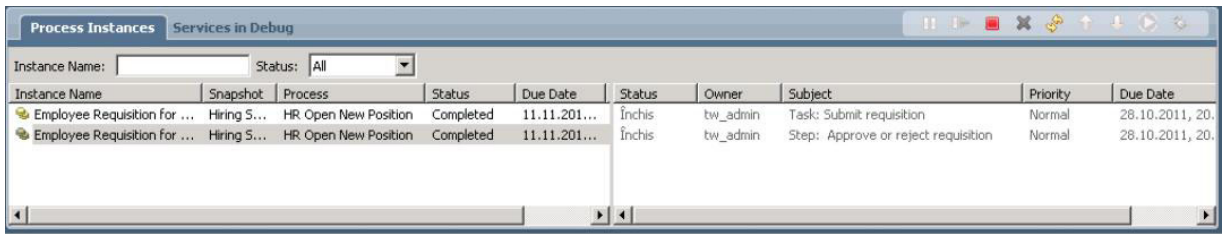

Aţi finalizat îndrumarul Hiring Sample. Dacă doriţi, puteţi rula din nou procesul în Inspector şi puteţi rula căile care nu au fost acoperite în îndrumar.